# **CIVICCMS**

Drupal 7 Quick Reference Guide

*V.81317*

*CivicCMS 1300 Massachusetts Avenue Suite 100 Boxborough MA 01719 Phone (888) 785-2611 Support Phone: (978) 461-5895*

*Online Support Center: https://supportcenter.vt-s.net*

## **CIVICCMS**

### **Table of Contents**

- 2. Create Content Pane
- 3. Create a Bulletin Item
- 4. Create Event
- 5. Create Meeting Agenda
- 6. Create Meeting Minutes
- 7. Create News or Announcement
- 8. Person Profile vs. User Account / Create Person Profile
- 9. Upload File
- 10. Link File in a Free Form Document
- 11. Miscellaneous Tips & Tricks:
	- a) The Cabinet
	- b) What is a Persistent Link
	- c) Permission Roles
	- d) Color Coding Calendar Events
	- e) Embedding an iFrame
	- f) Subscribe/Report feature
	- g) When to Use Private File
	- h) Launch Item Without Description

# **CIVICCMS**

**Create Content Pane →** *General description of standard available content types. Asterisked*\* *items are detailed in the Reference Guide*

**Bulletin Item**\***:** Bulletin items are linked images with captions that generally display in slideshow form.

**Event**\***:** Events appear in calendar displays.

**FAQ:** A frequently asked question and its answer.

**Free-Form Document:** Use free-form documents for static content within departments/boards, such as an 'About us' page.

**Link:** Links are generally used for linking to external sites or internal webpages within menus.

**Meeting Agenda**\*: Meeting agendas may consist of individual agenda items entered directly into a text area or be a link to a file.

**Meeting Minutes**\***:** Meeting minutes may be entered directly into a text area or consist of a simple linked file.

**News or Announcement**:\* News is displayed from most recently created to least recent and is often featured on department home pages.

**Person Profile**\***:** Person profiles are used to generate contact lists for staff and board member tables.

**Private File**\***:** Access to private files may be restricted. Private files *do not* show up in search engine results.

**Slideshow / Gallery:** A slideshow/gallery is a collection of images. Unlike bulletin items, individual images within a slideshow may not be linked.

**Upload File**\***:** Files may be linked to directly in menus.

**Urgent Alert:** Urgent Alerts display on the home page and/or department/board home pages to notify visitors of time-sensitive information such as closings, or inclement weather warnings.

**Webform:** Webforms are a form or questionnaire accessible to site visitors and users. Submission results and statistics are recorded and accessible to Site Administrators.

### $\triangle$  Create Content

- Bulletin Item
- $\cdot$  Event
- $\cdot$  FAQ
- Free-form Document
- Link
- Meeting Agenda
- Meeting Minutes
- News or Announcement
- Person Profile
- Private File
- Slideshow/Gallery
- Upload File
- Urgent Alert
- Webform

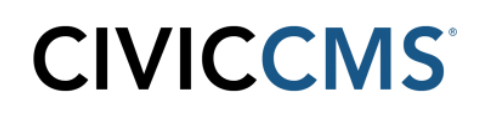

### **Create a Bulletin Item →** *Linked images with captions that generally display in slideshows.*

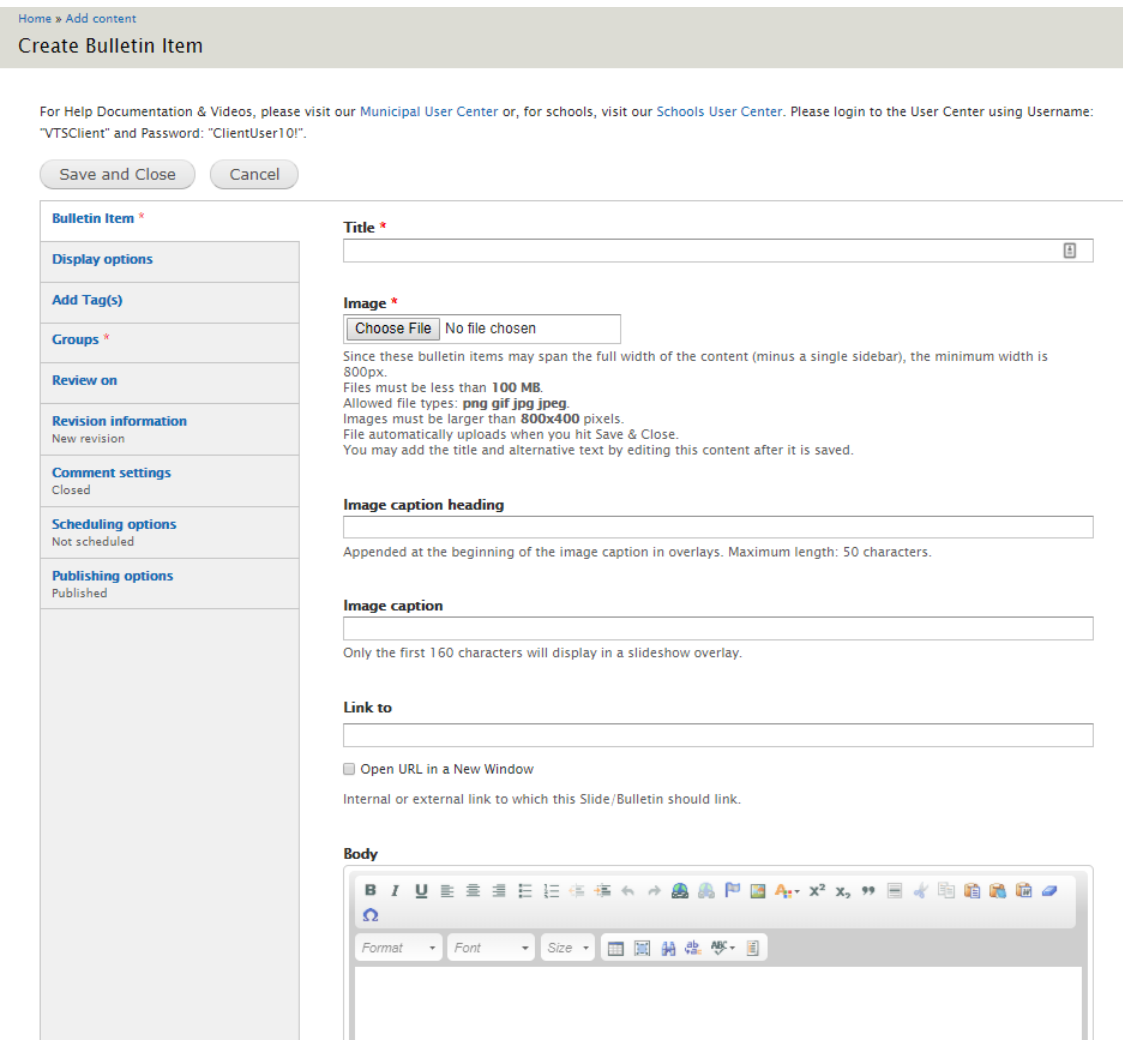

- 1. Create Content  $\rightarrow$  Bulletin Item
- 2. Title: Give the Bulletin Item a title
- 3. Image: Choose File to select and upload an image for the Bulletin Item
	- a. Image must be larger than 800x400 pixels
	- b. Image will be displayed prominently on the page
- 4. Link to: If Bulletin Item will link somewhere when clicked, put the URL Path in this field.
- 5. Add any text for the Bulletin Item in the Body field
- 6. Save & Close

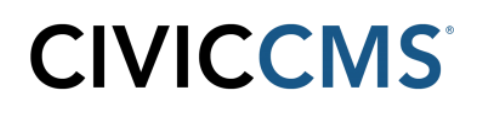

#### **Events →** *Appear on the Calendar*

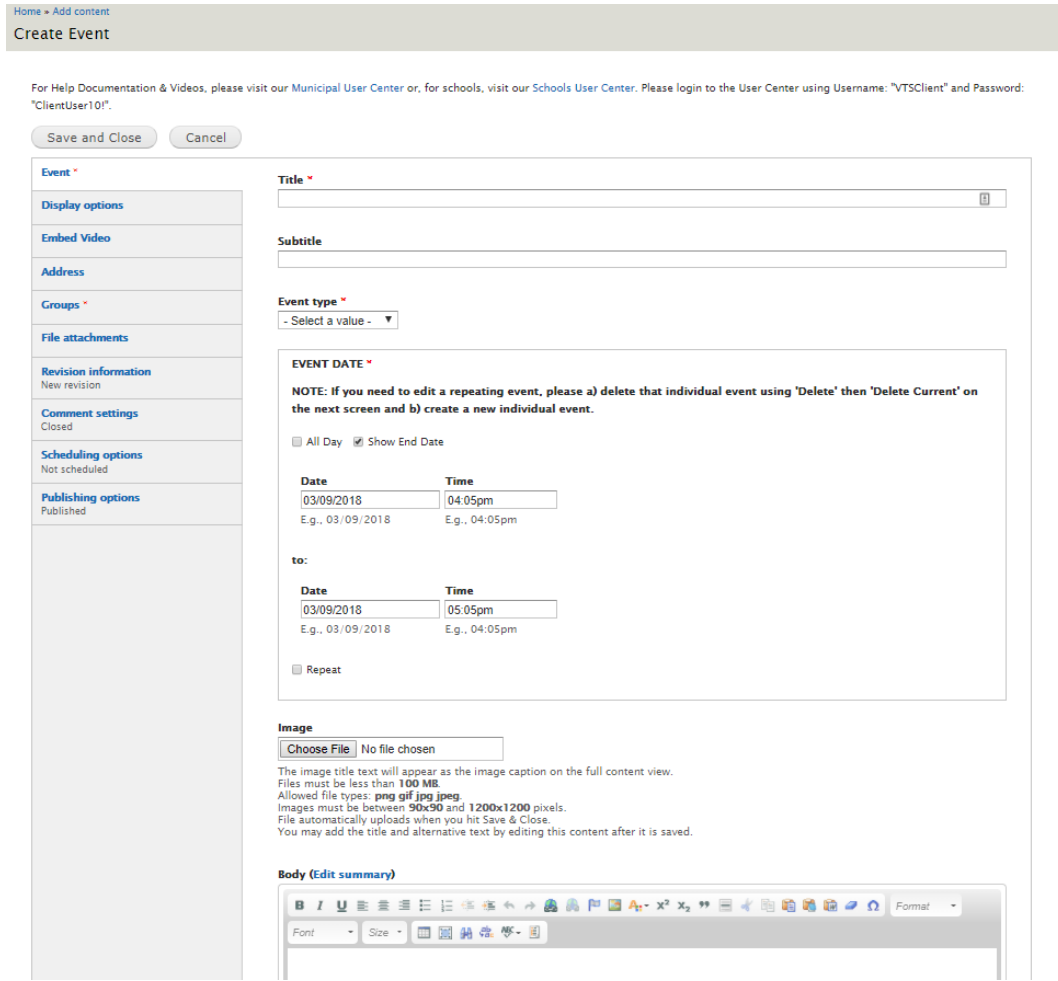

- 1. Create Content  $\rightarrow$  Event
- 2. Title: Give the Event a title
	- a. Be as specific as possible (i.e. Board of Selectmen Meeting vs. Selectmen Meeting)
- 3. Event Type: Choose Event Type from drop down menu
- 4. Event Date: This is where the Event date(s) and Event time is chosen.
	- a. All Day: Uncheck if event is not all day. Check off if it is.
	- b. Show End Date: Uncheck if event is only one day with no end time. Check off if event has an end time, and/or event spans multiple days.
- 5. Repeat (Optional): Check box for reoccurring events If Repeat checkbox is checked off, Repeat section will automatically appear with dropdown options and fields to complete based on how often Event is scheduled to Repeat.
- 6. Body: This is where text is entered for the Event information.
- 7. All events are automatically set to show up on their respective Department page and the Municipality homepage calendar*. To NOT display event on the town calendar, go to the Display Options tab and check off Do Not Display on Town Calendar (Event will still show in Department/Board homepage).*
- 8. Save & Close

**Meeting Agenda <sup>→</sup>** *May be entered directly into a text area or consist of linked file(s).*

# **CIVICCMS**

#### Create Meeting Agenda

ome » Add content

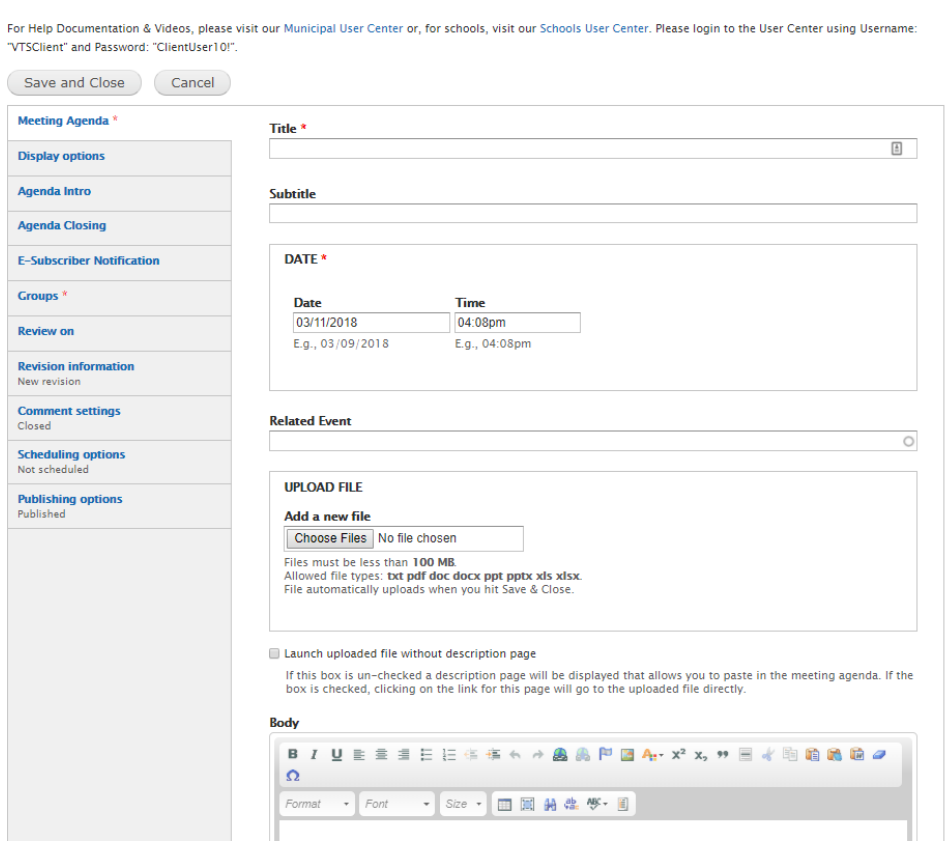

- 1. Create Content  $\rightarrow$  Create Meeting Agenda
- 2. Title: Enter a Title for the Meeting Agenda (i.e.: Board of Selectmen Agenda)
- 3. Date: The Date should be the date of the Meeting; the Time should be the Meeting start time.
	- a. Start typing in the Date field & a small calendar will pop up to select a date from.
- 4. Related Event (Optional): This is an auto-complete field. Start typing the name of an *existing* event created on the calendar and it will show you a list of potential matches.
	- a. Linking the Meeting Agenda to its respective Event allows the site user to easily access information on the Agenda and Event
- 5. *There are two ways to upload a Meeting Agenda: Upload as a file or copy/paste text from Word doc*
	- a. Upload File: Select Choose Files to select the Meeting Agenda PDF or Document from your computer.
		- i. CHECK OFF box "Launch uploaded file without description"
	- b. If copying and pasting the text from a Word document, highlight all text in the Word Document, right-click to copy. Go back to the Create Meeting Agenda page and paste the text inside the Body field.
		- i. UNCHECK box "Launch uploaded file without description"
- 6. Save & Close

#### **Meeting Minutes →** *May be entered directly into a text area or consist of linked file(s).*

**Create Meeting Minutes** 

# **CIVICCMS**

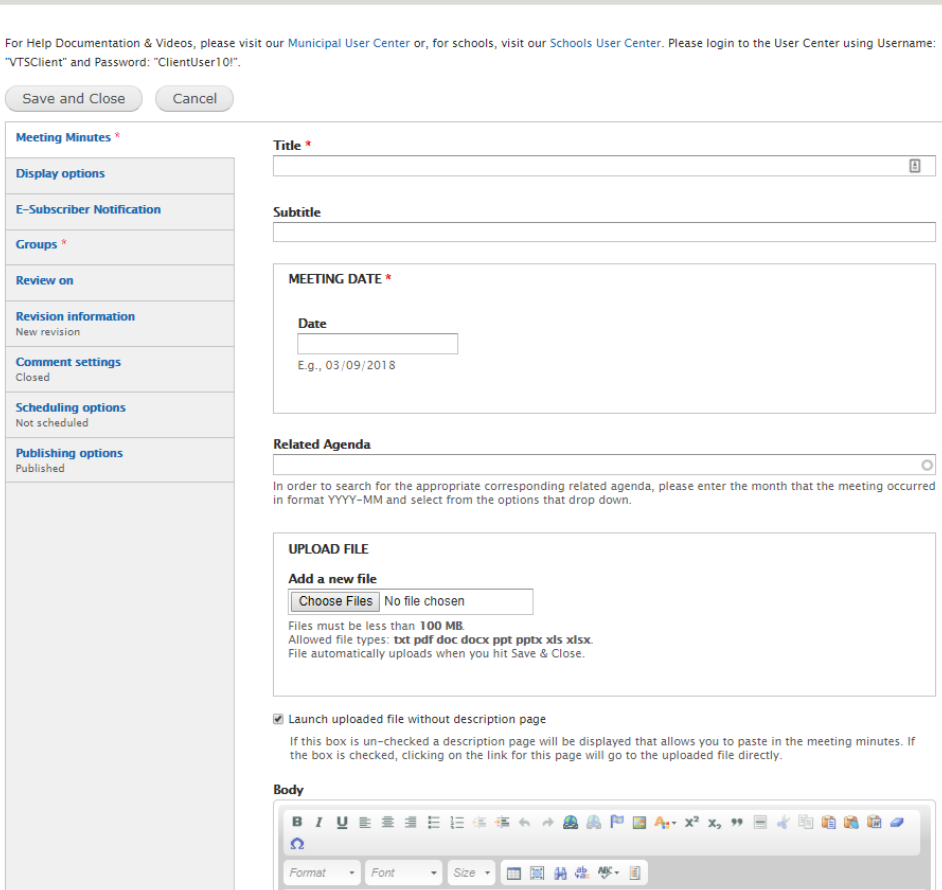

- 1. Create Content  $\rightarrow$  Create Meeting Minutes
- 2. Title: Enter a Title for the Meeting Minutes
- 3. Date: The Meeting Date field should be the date the meeting was held.
	- a. When typing a date into the text field, a small calendar will pop up to select date from.
- 4. *There are two ways to upload a Meeting Minute: Upload as a file or copy/paste text from Word doc*
	- a. Upload File: Select Choose Files to select the Meeting Minutes PDF or Document from your Computer, and select your file, click Open. Upload File window will be closed now. Click Upload button to upload file to the website.
		- i. CHECK OFF box "Launch uploaded file without description"
	- b. If you are copying and pasting the text from a Word document, highlight all text in the Word Document, right-click to copy. Go back to the Create Meeting Minutes page and paste the text inside the Body field.
		- i. UNCHECK box "Launch uploaded file without description"
- 5. Save & Close

#### **Create News or Announcement →** *Displayed from most recently created*

# **CIVICCMS**

#### Home » Add content

#### Create News or Announcement

For Help Documentation & Videos, please visit our Municipal User Center or, for schools, visit our Schools User Center, Please login to the User Center using Username: "VTSClient" and Password: "ClientUser10!".

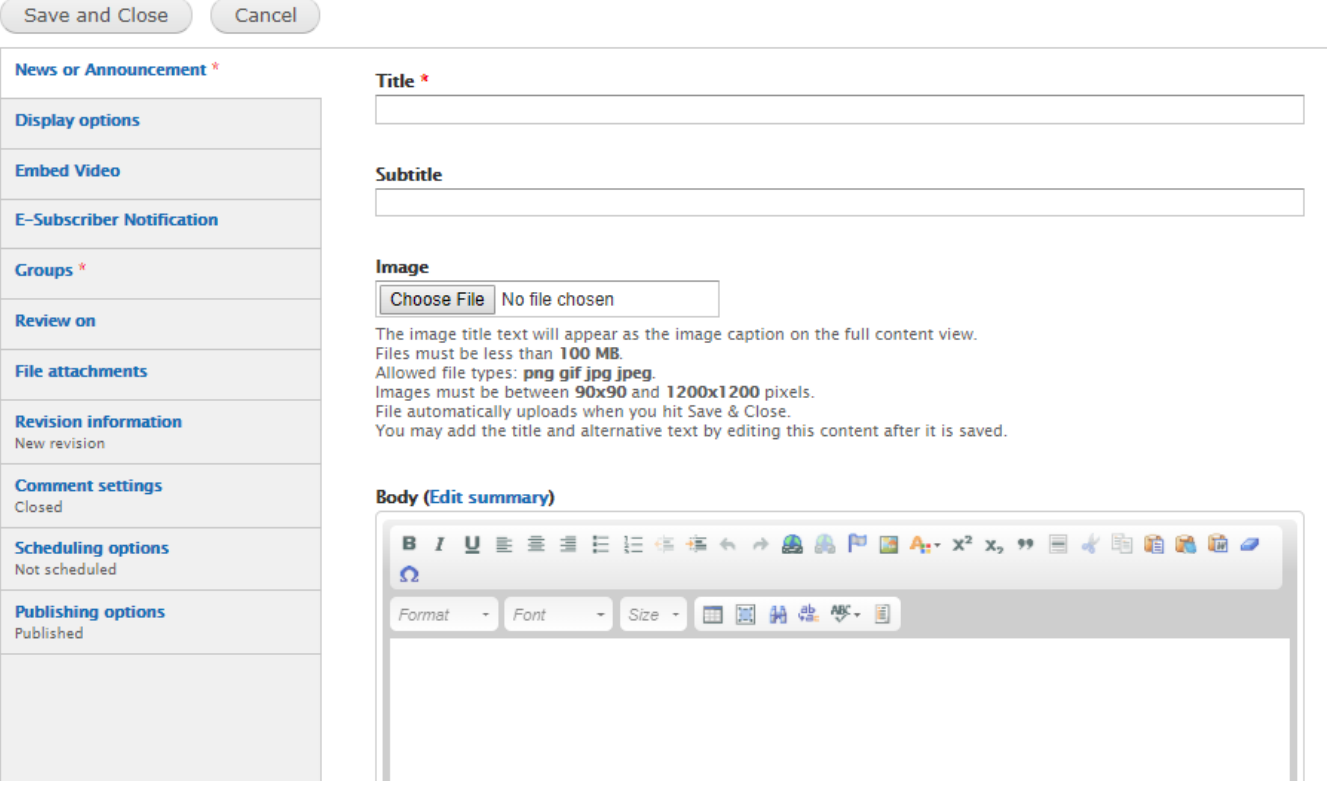

- 1. Create Content  $\rightarrow$  Create News or Announcement
- 2. Title: Enter a title for the News/Announcement
- 3. Image: Feel free to attach an image by Choosing File and uploading. Image is automatically placed on upper right side of the News item.
- 4. Body: This is where you either type or paste text for the News/Announcement item.
	- a. This is visible when the News/Announcement is clicked on.
- 5. Adding File Attachments (Optional): Choose File to upload in the File Attachments tab on the left sidebar (i.e. flyer)
- 6. If you would like to Publish/Unpublish the News/Announcement on a certain date/time, go to the Scheduling Options tab on the left sidebar.

### **Person Profile vs. User Account: What is the Difference?**

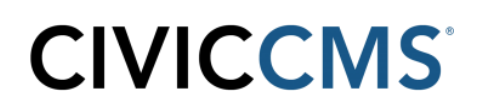

**Person Profile**: A Person Profile is created when a person needs to be listed on a Department, Board, or Committee page's Staff/Member Table. *If the person plans to be contacted through the website or plans to maintain any website pages, they need to have a User Account created as well.* 

**User Account**: A User Account is created by a Site Admin when a person needs to receive email through the website when listed in a Board or Department Staff Table. User Accounts also grant a person permission roles to maintain the website.

### **Create a Person Profile** *<sup>→</sup>Used to generate contact lists for staff and board members*

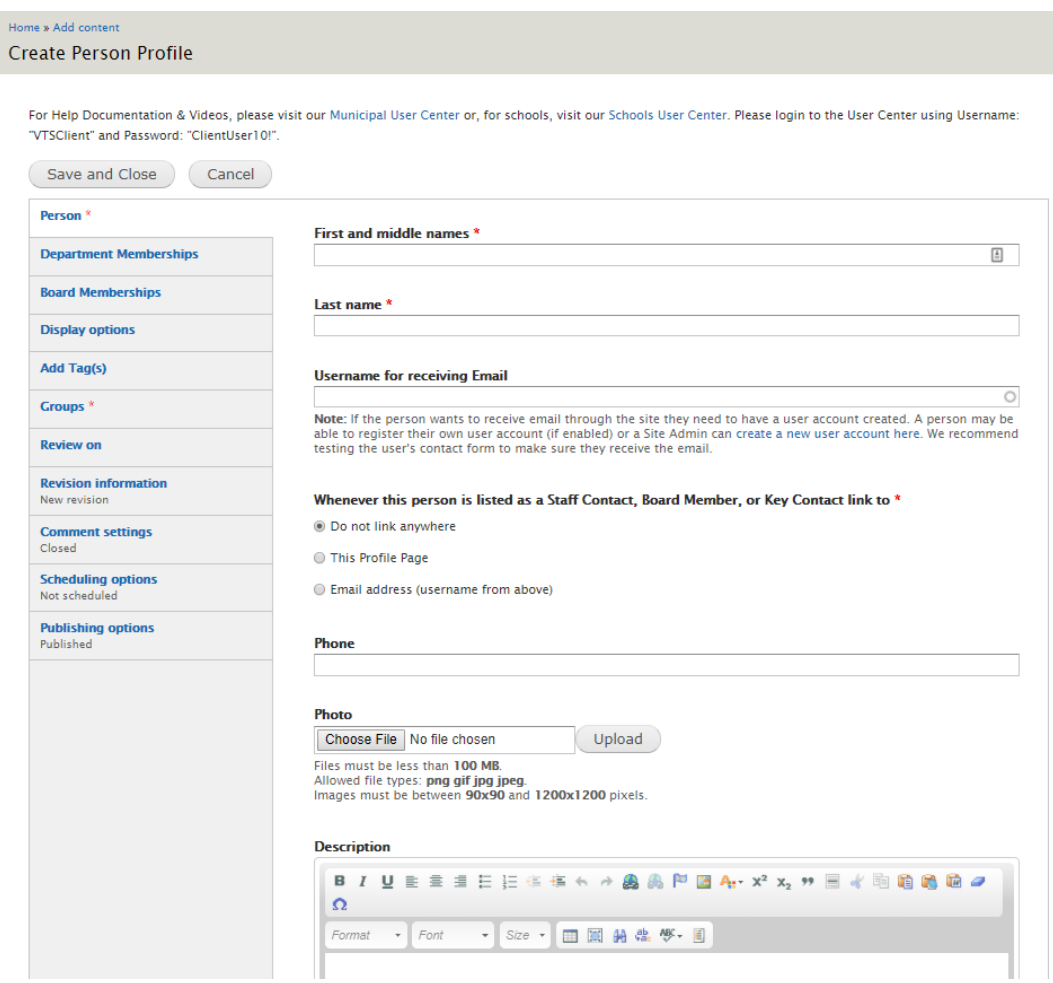

- 1. Create Content  $\rightarrow$  Person Profile
- 2. Enter the individual's First and Last name
- 3. Enter the Username for receiving email (See Create User Account above for instructions)
- 4. If the person is a member of a Department or Board, go to the respective tab on the left sidebar.
	- a. Select the Department/Board from the Drop Down menu and fill in the appropriate details.
		- i. Add Another Item if member of more than one Department/Board
- 5. Save & Close

# **CIVICCMS**

#### **Upload File <sup>→</sup>** *May be linked to directly in menus, free form documents.*

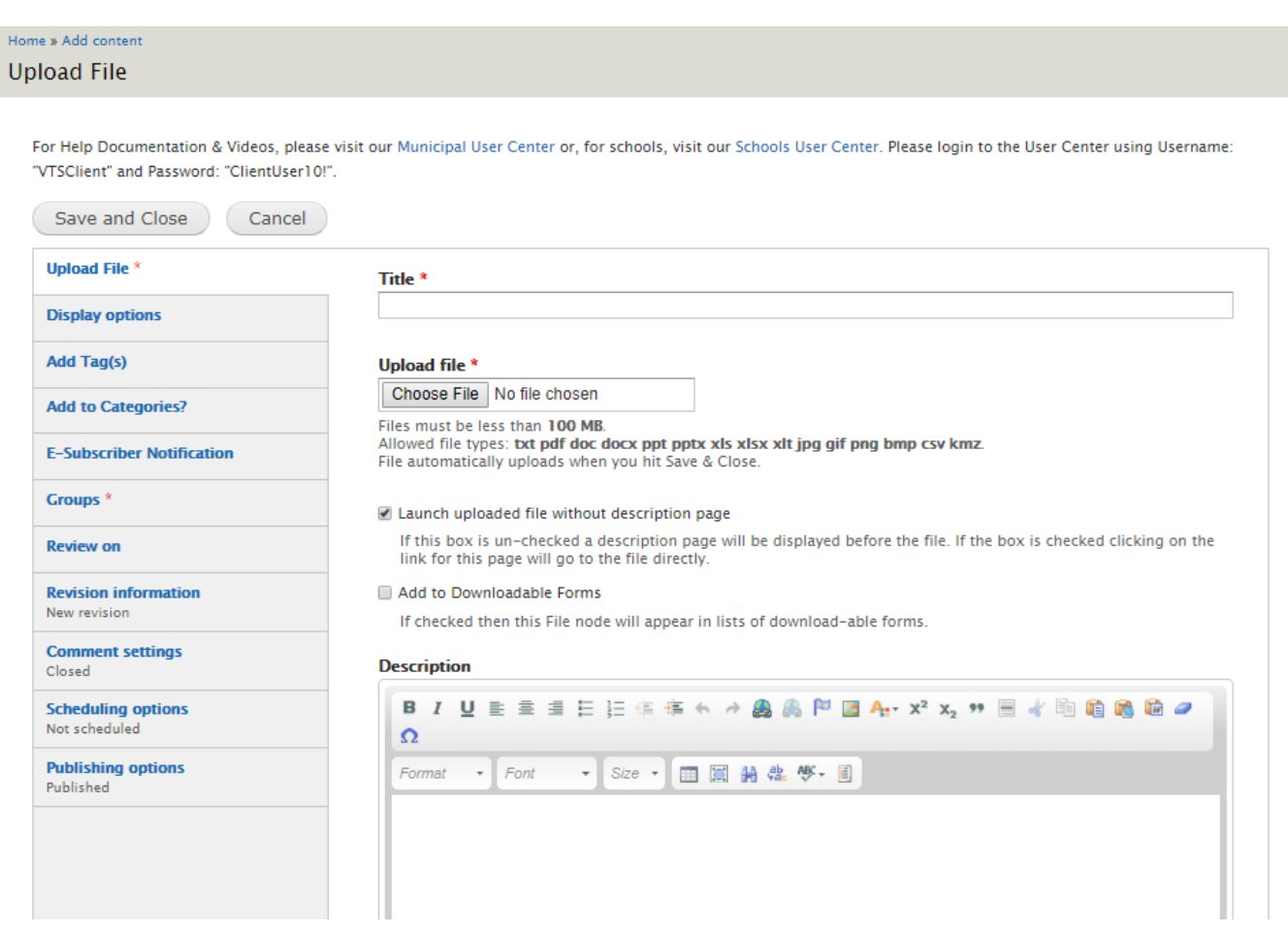

- 1. Title: Enter appropriate title for the file being uploaded
- 2. Upload File: Click Choose File, select the file then click Upload.
	- a. Allowed file types are listed below the Upload File field
		- i. txt, pdf, doc, docx, ppt, pptx, xls, xlsx, xlt, jpg, gif, png, bmp, tiff and csv
		- ii. File must be less than 100 MB
- 3. Add to Downloadable Forms: Check this box if you want the file to appear automatically on the website's Downloadable Forms page (www.websitename.com**/files**), normally found linked on the website's homepage. The Downloadable Forms page is typically called Forms and Documents or something similar.

Display Options tab

- Add To Persistent Links: Checking this box adds a left sidebar navigation menu item (aka persistent link) for the uploaded file on the Department's page.
- Open URL in New Window: Checking this box opens the webpage in a new tab on your internet browser.

# **CIVICCMS**

### **Link File in Free-Form Document**

*Creating a hyperlink to an uploaded file in a Free Form document is a two-step process: Uploading the file (if it is not already located in the Cabinet) and then creating a link with it using its Path.*

- 1. Upload File. Be sure to leave Add To Persistent Links box unchecked. Save & Close.
- 2. Navigate to the Cabinet, which is located on the Department's homepage. Find the uploaded file and copy the Path's URL.
- 3. Open the Free-Form Document where you want to create the hyperlink. Select and highlight the text that will be hyperlinked.
- 4. While the text is still highlighted, In the Edit toolbar, select the Link option ( $\frac{1}{2}$ )
- 5. In the Link window, paste the copied Path in the URL field. Click OK.
- 6. For item to open in new browser tab, go to Target and select New Window (blank) from dropdown.
- 7. Save & Close

# **CIVICCMS**

### **Miscellaneous Tips & Tricks**

**The Cabinet**: Each Department, Board, & Committee Homepage has a Cabinet tab. The Cabinet displays a list and easy access to content items that belong to that Department, Board or Committee.

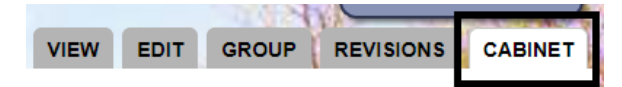

- Content can be sorted by Type from the Drop-Down Menu. Content can also be sorted alphabetically by the Cabinet header (Title, Type, Last Updated, Published)
	- o *Events, Minutes, & Agendas are located in a sub-*cabinet
- Publish and Unpublish: Clicking *Publish* will place the page on the website. Clicking *Unpublish* will remove the page from being published on the website, thus not visible by site visitors. Item will still remain in the Cabinet for respective user access.
- Edit: Will take you directly to the Edit page for that Item

#### *Note: The Cabinet is only accessible from the Department Homepage*

**What is a Persistent Link**: When the Persistent Link field is checked off; the item appears on the left-hand sidebar of the Department/Board/Committee Homepage. When left unchecked, the item does not appear on the left-hand sidebar but can still be located and accessed via the Cabinet.

Add to persistent links

Check here to automatically generate a menu item for this node in its respective group(s).

**Permission Roles:** When a User Account is created, the user will be typically assigned one of the following roles. The role assigned determines the site editing permissions for the user. Below are the two most common roles.

- Site Admin Highest level for permissions. User has permission to edit/update throughout the entire website; not limited to one department/board.
- Group Member Editing privileges only for assigned department(s) & board(s), not site-wide.

**Embedding i-Frames:** Embedding i-Frames must be done by CivicCMS Support. If you have external content that needs to be embedded, please contact our Support team for further assistance.

**Subscribe/Report feature:** Site Admins can view a Subscriber Report of all e-subscribers by adding subscribe/report to the website URL (www.mytown.com/subscribe/report)

**When to use Private File feature:** Use the Private File feature when a file needs to be uploaded to a private department/board on the website. *Search Engines do no list Private Files in their Search Results.*

**Launch Item without Description:** This checkbox field is found when you are uploading a file, uploading Meeting Minutes, uploading Meeting Agenda.

Launch uploaded file without description page

If this box is un-checked a description page will be displayed that allows you to paste in the meeting agenda. If the box is checked, clicking on the link for this page will go to the uploaded file directly.

- Checking off the Launch Item Without Description checkbox means that when the link to the page is clicked on, the site visitor is taken directly to the PDF/Doc that had been uploaded.
- If the Launch Item Without Description field is unchecked, the site visitor is brought to a page with a link to the uploaded item, which displays any text added to the Body field when editing the Item.